# 主板中文使用手册

## C.B85K-HD 全固态版 V21

www.colorful.cn

技术服务热线: 400-678-5866 版本: 1.0

目录

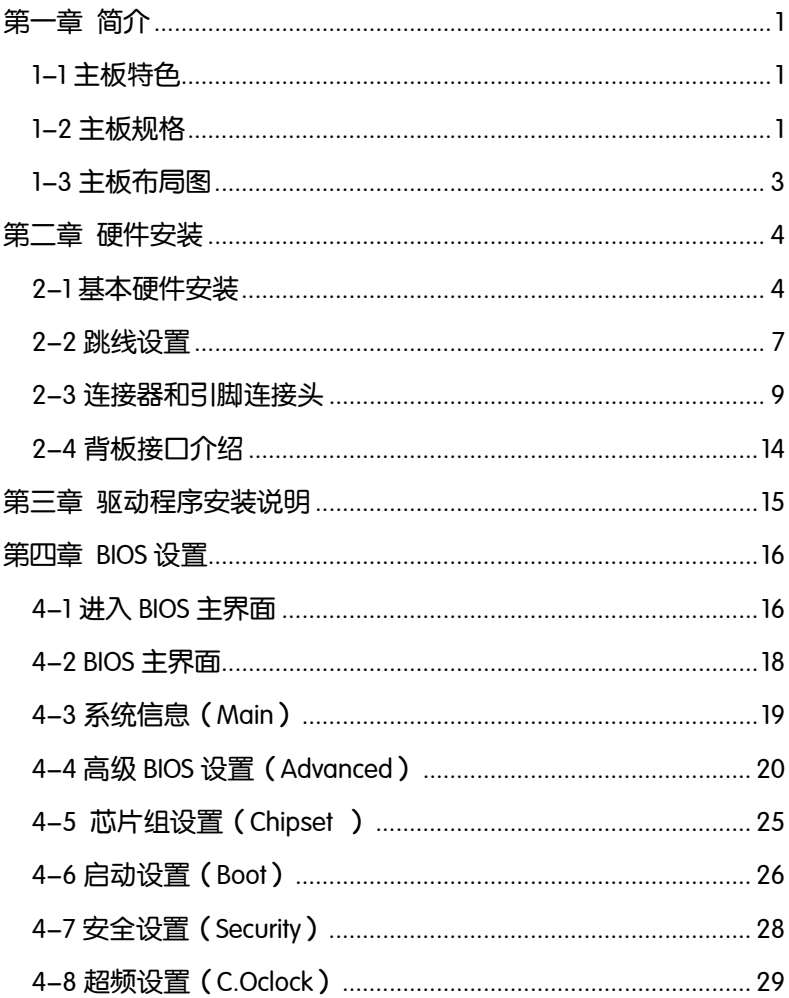

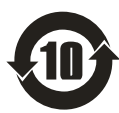

根据中华人民共和国信息产业部发布的《电子信息产品污染控

制管理办法》所展开的 SJ/T11364-2006 标准要求,本产品污染控制标识 以及有毒有害物质或元素标识说明如下:

产品有毒有害物质或元素标识:

产品中有毒有害物质或元素的名称及含量

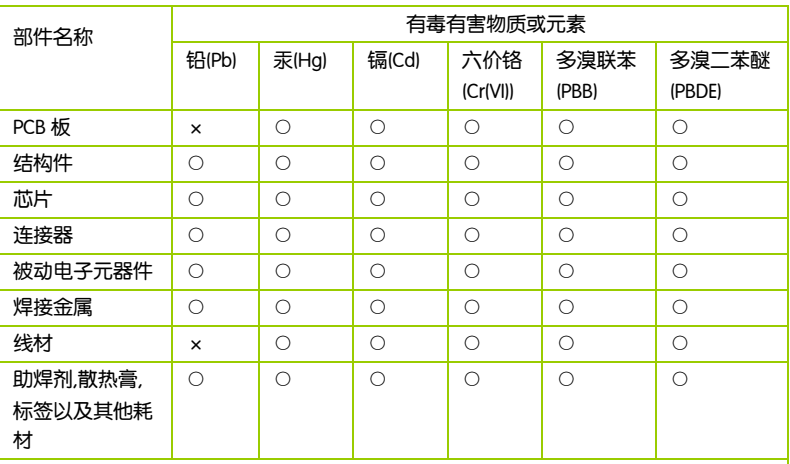

○:表示该有毒有害物质在该部件所有均质材料中的含量均在 SJ/T11363-2006 标准规定 的限量要求以下。

×:表示该有毒有害物质至少在该部件的某一均质材料中的含量超出 SJ/T11363-2006 标准规定的限量要求。

备注:×位置的铅的含量超出 ST/T11363-2006 标准规定的限量要求,但符合欧盟 RoHS 指令的豁免条款。

#### 版权

---- -<br>本手册版权属于世和资讯公司所有,未经本公司书面许可,任何人不得对此说 明书和其中所包含的任何资料进行复制、拷贝或翻译成其它语言。

#### 声明

本用户手册没有任何形式的担保、立场表达或其它暗示。若有任何因本用户手 册或其所提到之产品的所有信息,所引起直接或间接的数据流失、利益损失或 事业终止,七彩虹及其所属员工恕不为其担负任何责任。除此之外,本用户手<br>———————————————————— 册所提到的产品规格及信息仅供参考,内容亦会随时升级,恕不另行通知。本 用户手册的所有部分,包括硬体及软体,若有任何错误,七彩虹没有义务为其 担负任何责任。

#### 商标版权

本手册使用的所有商标均属于该商标的持有者所有。

AMD, Athlon , Athlon XP, Thoroughbred 和 Duron™ 是 Advanced Micro Devices 的注册商标。

Intel® 和 Pentium® 是 Intel Corporation 的注册商标。

PS/2 和 OS® 2 是 International Business Machines Corporation 的注册商标。

Windows® 95/98/2000/NT/XP/Vista 是 Microsoft Corporation 的注册商标。

Netware® 是 Novell, Inc 的注册商标。

Award® 是 Phoenix Technologies Ltd 的注册商标。

AMI® 是 American Megatrends Inc 的注册商标。

Kensington 和 MicroSaver 是 Kensington Technology Group 的注册商标。

PCMCIA 和 CardBus 是 Personal Computer Memory Card International Association 的注册商标。

其他在本说明书中使用的产品名称是他们各自所属公司所拥有和被公认的。

#### 技术支持

如果您的系统出现问题,并且无法从本主板使用手册中获得帮助,请联系您所 购买主板的经销商。此外您还可以尝试通过以下方式获得帮助:

访问七彩虹的官方网站(http://www.colorful.cn/)获取产品和驱动程序等信息支持, 还可以登录七彩虹官方论坛(http://bbs.colorful.cn),获取技术指导。

通过拨打 400-678-5866 客户服务热线进行咨询,此外还可以直接与七彩虹各属 地平台服务中心联系,具体联系方法如下:

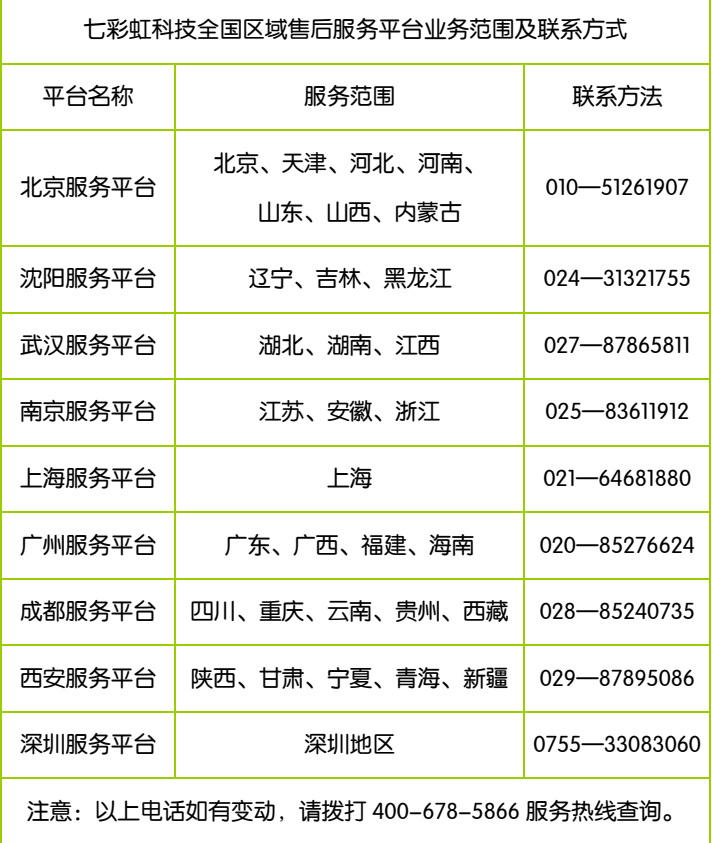

世和资讯公司对本手册拥有最终解释权

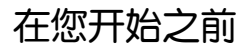

#### 主板包装盒内附标准组件

在你开始之前,请检查主板包装盒内的附件

- 一块 C.B85K-HD 全固态版 V21 主板
- —<br>■ 两条 SATA 数据线
- □ 一张驱动光盘
- **□** 一片后置面板 IO 挡板
- 一本 C.B85K-HD 全固态版 V21 主板中文使用手册

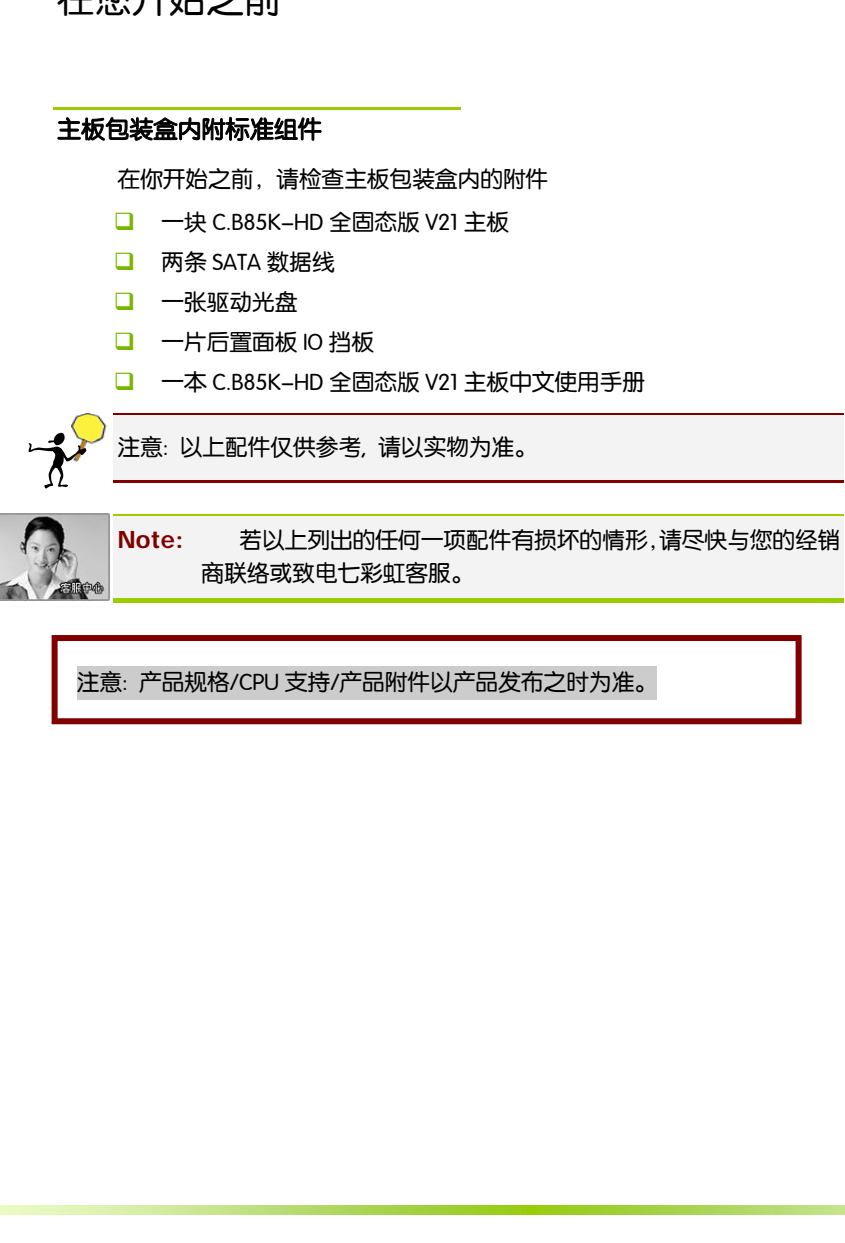

商联络或致电七彩虹客服。

注意: 产品规格/CPU 支持/产品附件以产品发布之时为准。

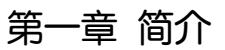

感谢您购买七彩虹主板,该主板提供了非常优越的性能和品质保证。

#### 1-1 主板特色

 $\overline{a}$ 

C.B85K-HD 全固态版 V21 主板采用 Intel B85 芯片组, 支持 Intel LGA1150 接 口 Haswell 处理器,支持双通道 DDR3 1600/1333/1066MHz 规格内存。

主板提供 2 个 DDR3 内存条插槽、1 个 VGA 接口、1 个 DVI 接口、1 个 HDMI 接口、2 个 SATA2.0 和 2 个 SATA3.0 硬盘接口、6 个 USB2.0 接口和 4 个 USB3.0 接口(含扩展)、内置 COM 连接头、板载 6 声道声卡、集成千兆 网卡,性能强劲,是性价比的终极选择!

主板提供 1 个 PCI-Express3.0 x16 插槽、1 个 PCI-Express x1 插槽、扩展模 式丰富, 扩展性能强劲。

#### 1-2 主板规格

- 口 设计
	- > mATX 板型规范
- 口 芯片组
	- $\triangleright$  主板采用 Intel B85 芯片组
- 口 中央外理器
	- ¾ 支持 Intel LGA1150 接口 Haswell 处理器
- 口 内存
	- ¾ 提供 2 个内存条插槽
	- ¾ 支持双通道 DDR3 1600/1333/1066MHz 规格内存
- □ 扩展插槽
	- ¾ 1 个 PCI-Express3.0 x16 插槽
	- ▶ 1个 PCI-Express x1 插槽
- □ 存储设备
	- ¾ 主板提供 2 个 SATA2.0 3Gb/s 和 2 个 SATA3.0 6Gb/s 硬盘接口

C.B85K-HD 全固态版 V21

- 6 声道音频设备
	- ¾ 整合 6 声道高清晰数字音频控制器
	- <u>≫ ※ 型</u>出・7, ※ <sub>140</sub>, <sub>3, 3, 3, 3, 3, 3<br>▶ 支持 6 声道 3D 环绕声效</sub>
- 口 网络功能
	- ¾ 主板采用千兆网卡
- □ USB 接口
	- ¾ 主板提供 6 个 USB2.0 和 4 个 USB3.0 接口(含扩展)
- □ 背板接口
	- ¾ 1 个 PS/2 鼠标端口
	- ¾ 1 个 PS/2 键盘端口
	- ¾ 1 个 VGA 接口
	- ▶ 1 个 DVI 接口
	- ¾ 1 个 HDMI 接口
	- ¾ 2 个 USB3.0 接口
	- ¾ 2 个 USB2.0 接口
	- ¾ 1 个千兆网络接口
	- ▶ 1组3孔6 声道音频接口 (音频输入/音频输出/麦克风)
- □ 板载连接头和跳线
	- ▶ 1 个前置音频接口连接头 (F AUDIO)
	- ¾ 1 个前面板开关和指示灯连接头(FPANEL)
	- ▶ 2 个可扩展 USB2.0 接口连接头 (FUSB1, FUSB2)
	- ▶ 1 个可扩展 USB3.0 接口连接头 (F\_SUSB3)
	- ▶ 1 个串行 COM 连接头 (JCOM)
	- ▶ 1个 LPC 连接头 (JLPC)
	- ¾ 1 个数字音频连接头(JSPDIF)
	- ▶ 2 个风扇连接头 (CFAN1, SFAN1)
	- ¾ 1 个喇叭连接头(SPEAK)
	- **▶ 1个清 CMOS 跳线 (JBAT)**
	- **> 1 个 PS2 鼠标/键盘唤醒跳线 (JKB)**
	- **▶ 1个 ME 跳线 (JME)**

#### 1-3 主板布局图

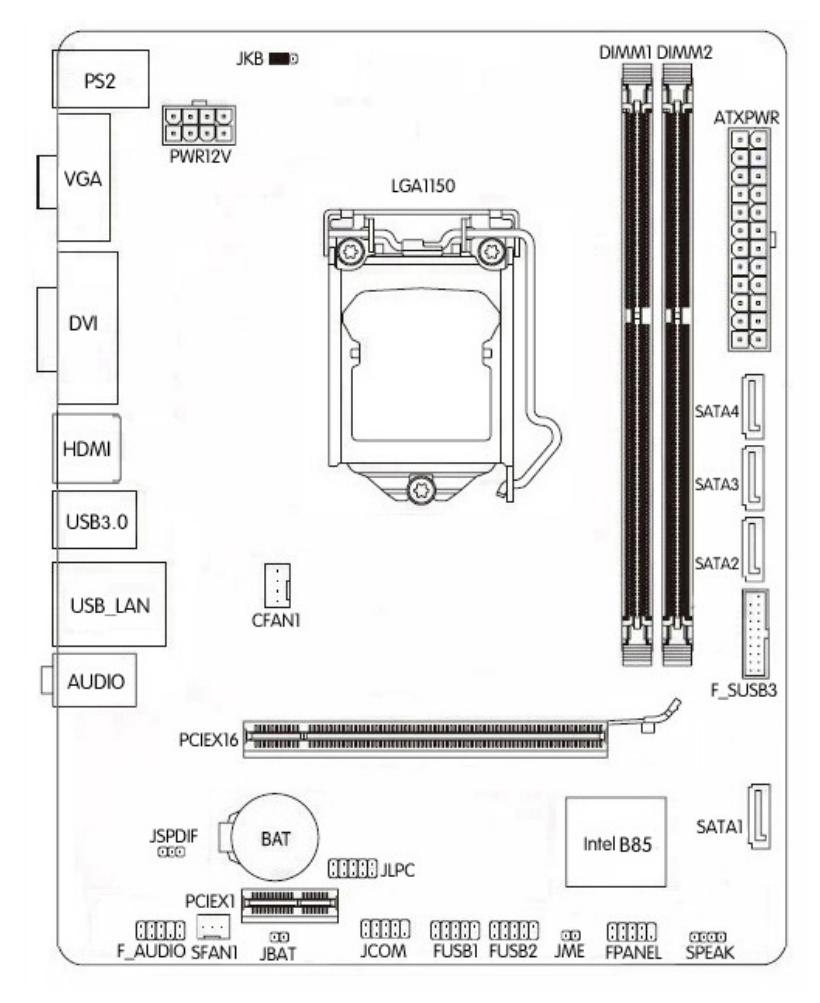

(仅供参考)

### 第二章 硬件安装

请参照以下步骤,完成电脑的安装:

- **□** 安装中央处理器 (CPU)
- □ 安装内存
- 装入机箱
- □ 安装所有扩展卡
- □ 连接所有讯号线、排线、电源线及面板控制线

#### 2-1 基本硬件安装 l

#### 安装中央处理器和风扇

本主板具备一个 LGA1150 处理器插槽,本插槽是专为 Intel LGA1150 接口处 理器所设计。请依照以下步骤安装处理器和风扇:

- 1. 找到位于主板上的处理器插槽, 将 CPU 插座旁的锁定杆从锁定状态 拔到未锁定状态。
- □ 2. 安装 CPU, 将 CPU 的金色三角形标示对准主板 CPU 插槽上的三角形 标示, 确定针角 1 的方向正确, 不要用力插 CPU, 确信 CPU 完全插入插 槽中, 将锁定杆从未锁定状态拔到锁定状态。(这一过程非常重要, 如 果操作不当, 有可能会损坏 CPU, 所以最好请专业人士代劳。) 4
	- 3. 安装 CPU 风扇, 并将 CPU 风扇电源线连接上。请注意, 一定要安装 CPU 风扇,否则可能会温度过高从而损坏 CPU, 建议用户使用原装风扇。

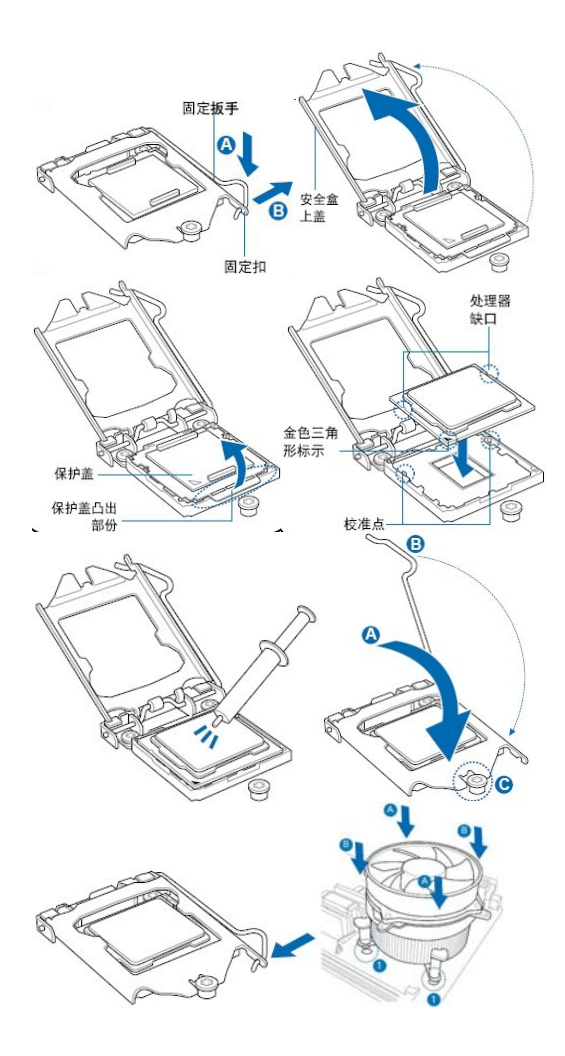

C.B85K-HD 全固态版 V21

## 安装内存

- - -<br>主板提供 2 个 DDR3 内存条插槽。下图所示为 DDR3 内存条插槽在主板上 的位置。

一条内存: 插入到 DIMM1 或 DIMM2 插槽。

两条内存: 插入到 DIMM1 和 DIMM2 插槽,以组建双通道。

1.请选择使用相同的内存模组安装到双通道。2. 如果您正确 插入了内存模组,您将不会看到金手指部分。 **CAUTION:** 

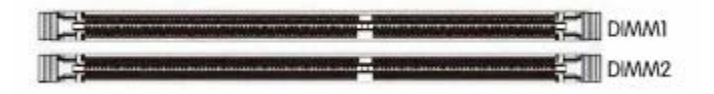

#### 安装显卡

主板提供 1 个 PCI-Express3.0x16 插槽, 用于安装显卡。安装显卡时, 先将 显卡在插槽的上方与插槽对齐,然后垂直压入插槽中,直到其牢固固定于 插槽中为止。

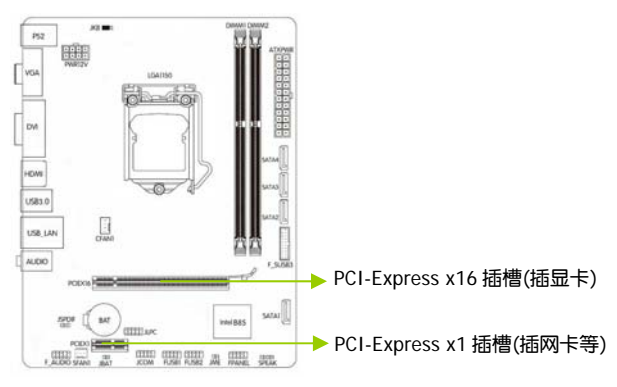

#### 2-2 跳线设置

依照跳线帽的不同连接,可以改变主板的电子线路,影响主板的运行。如 <sub>.</sub><br>果跳线帽连接两个针脚之间, 说明是短路; 如果跳线帽没有连接两个针脚 之间或放置在一个针脚上,说明是断开。如下图所示:

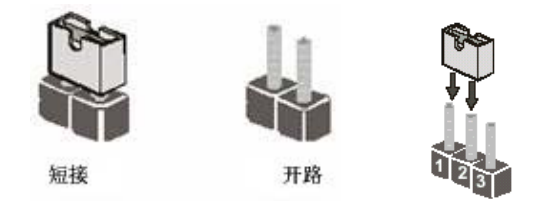

以上是 3 个针脚跳线的举例,第一个针脚和第二个针脚是短路状态。

## CMOS 清除: JBAT

您可以用跳线帽或金属短接 JBAT 的两个针脚数秒钟,来清除 CMOS 资料, 要清除 CMOS 必须先拔掉电源。

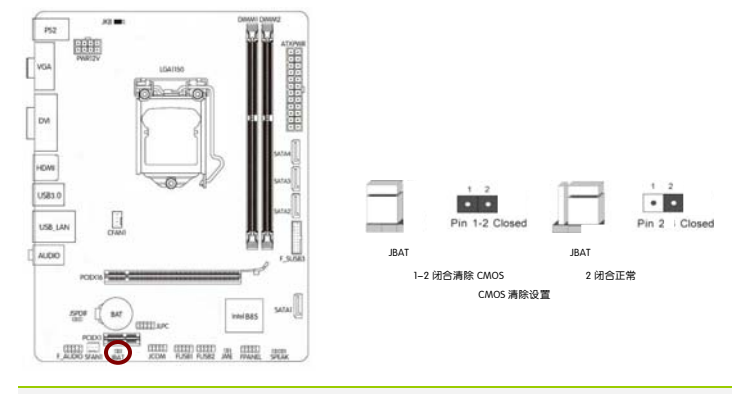

注意: 以下情况可以清除 CMOS: 1.忘记开机密码。2. 超频失败, 无法 启动计算机时。

## PS2 鼠标/<mark>键盘唤醒跳线: JKB</mark>

要开启 PS2 鼠标/键盘唤醒功能,"JKB"跳线帽应该放置在 Pin2-3 针脚上。 BIOS 设定中需开启 PS2 鼠标/键盘唤醒功能;请参阅 BIOS 设定的相关信息。 (注:PCB 板上丝印"1",指的是跳线的第 1 针脚。)<br>————————————————————

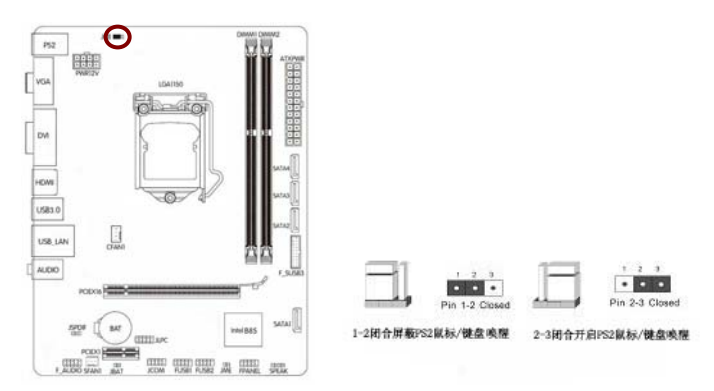

#### ME 跳线:JME

开机时,用跳线帽或者金属短接该跳线的两个针脚数秒钟,将会刷写 ME 程序。 Intel Management Engine Interface, Intel 管理引擎驱动, 是 Intel 针对其桌面系列芯片组推出的一款热能管理驱动。它介于固件和系统驱动 之间,类似于一种接口(Interface),通过这个接口,系统可以和固件之间相 互作用,从而达到改善热能管理的目的。

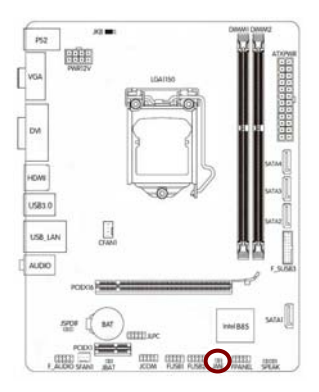

#### 2-3 连接器和引脚连接头

#### 电源连接器: ATXPWR, PWR12V ֚֚֬

在与电源适配器相连时,请务必确认,电源适配器的接头安装方向正确, 针脚对应顺序也准确无误。8-Pin 电源接口用于为 CPU 供电。

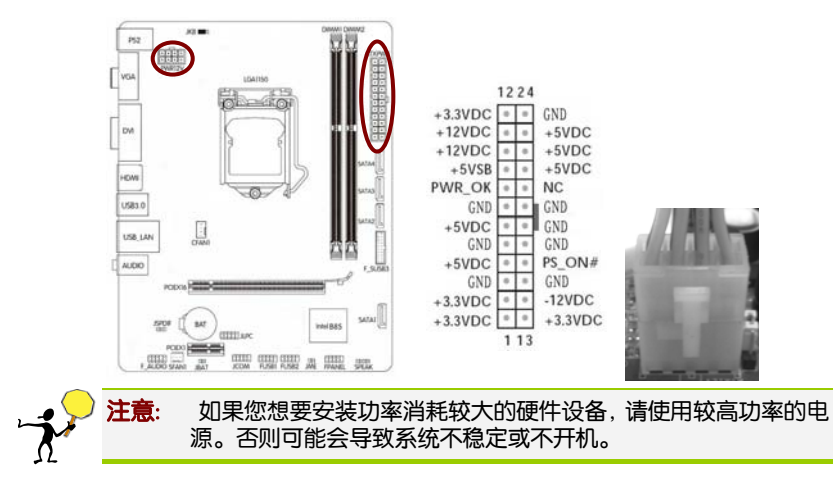

#### SATA 端口连接器: SATA1-4

主板提供 2 个 SATA2.0 3Gb/s 和 2 个 SATA3.0 6Gb/s 硬盘接口。其中 SATA1 和 SATA2 为 SATA3.0 接口, SATA3 和 SATA4 为 SATA2.0 接口。

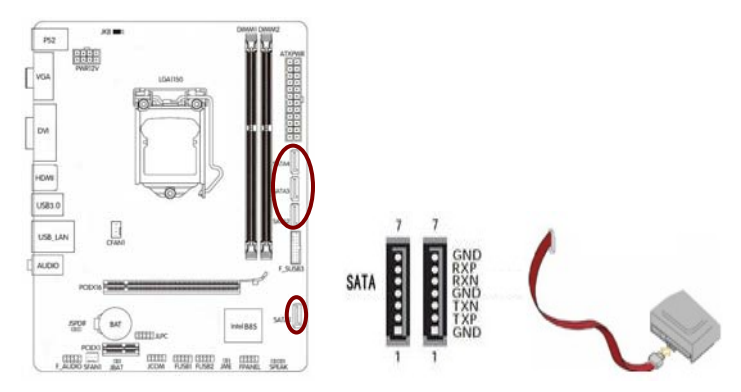

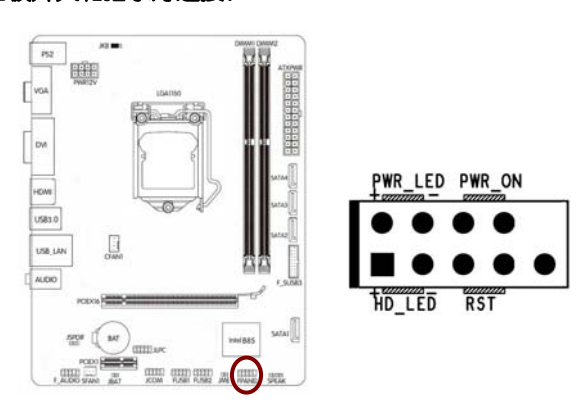

前面板开关和指示灯连接:FPANEL

PWR\_ON: ATX 电源开关。短接此引脚可以开机。 RST:重启开关。短接此引脚,使用者不需要关闭系统电源即可重新启动 计算机。 PWR\_LED:电源指示灯。当系统电源开启时,此灯会亮起。 HD\_LED: 硬盘指示灯。对硬盘进行数据存取时, 此灯会亮起。

#### 前置音频接口连接:F\_AUDIO

您可以在前置面板接口上连接一个音频接口,它是和 I/O 前置面板连接规 格兼容的。

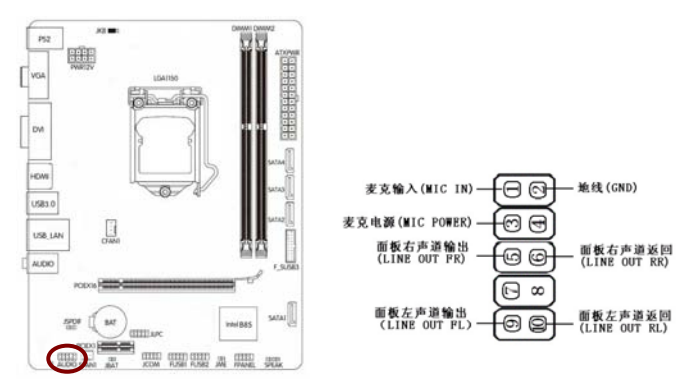

#### USB2.0 扩展连接头: FUSB1, FUSB2

主板提供 2 个 USB2.0 连接头,可扩展至 4 个 USB2.0 接口。传输速率最高 达 480Mbps,可以提供高速的互联网连接 、互动式电脑游戏,还可以同 .\_\_<br>时运行高速的外围设备。

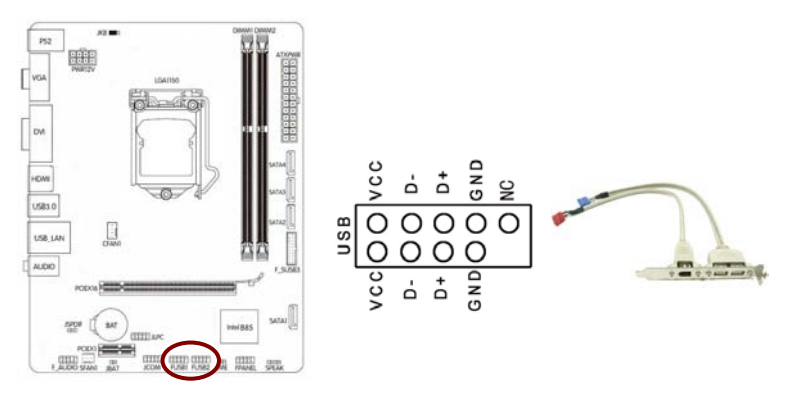

#### USB3.0 扩展连接头: F\_SUSB3

主板提供 1 个 USB 3.0 连接头,可扩展至 2 个 USB3.0 接口。十倍于 USB 2.0 的传输速度和更高的节能效率,可广泛用于 PC 外围设备和消费电子产品。

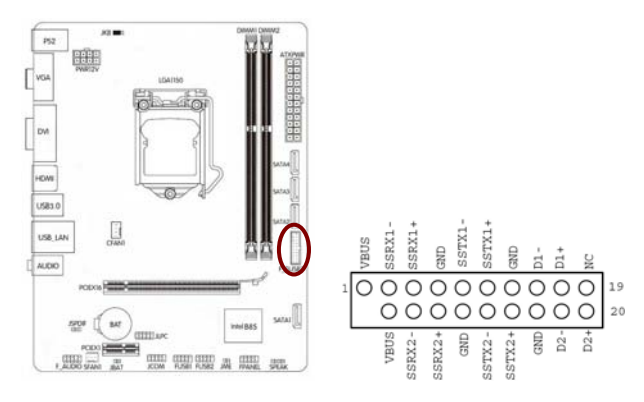

## 串行设备连接头: JCOM

这个插座用来连接串口(COM)。将串口模组的排线连接至这个插座,接 着将该模组安装至机箱后侧面板空的插槽中。

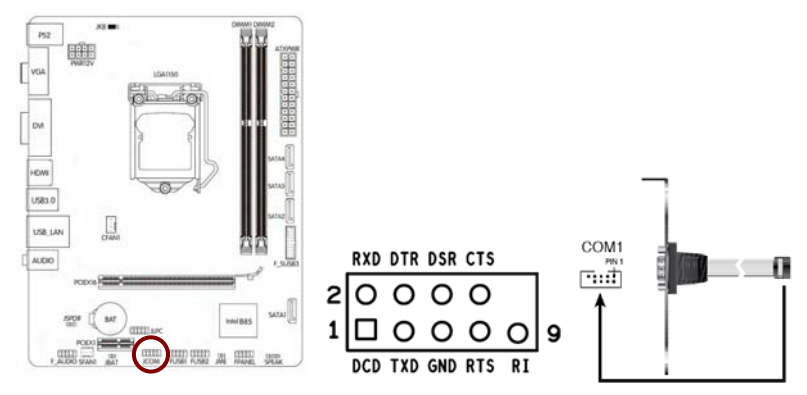

#### 风扇插座: CFAN1, SFAN1

主板上的 2 个风扇插座在您的安装过程中扮演着重要的角色。它们是主板 上所有降温风扇的电源供应接头,提供降低 CPU 及系统温度的重要功能。

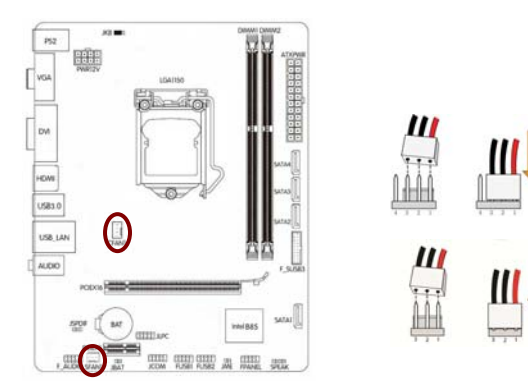

这个是调试主板的接口,可以转接一个数码卡来分析主板问题故障。

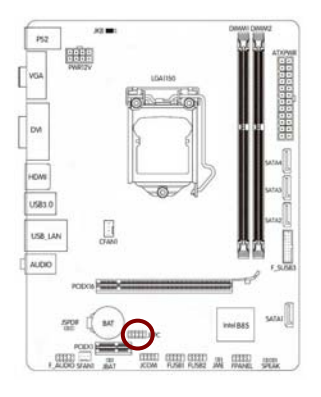

#### SPDIF 连接头:JSPDIF

这组排针是用来连接 SPDIF 数码音频模组,您可以利用这组排针以 SPDIF 音频数据线连接到音频设备的数码音频输出端,使用数码音频输出来代替 常规的模拟音频输出。关于连接方法请参照适配卡的使用手册。

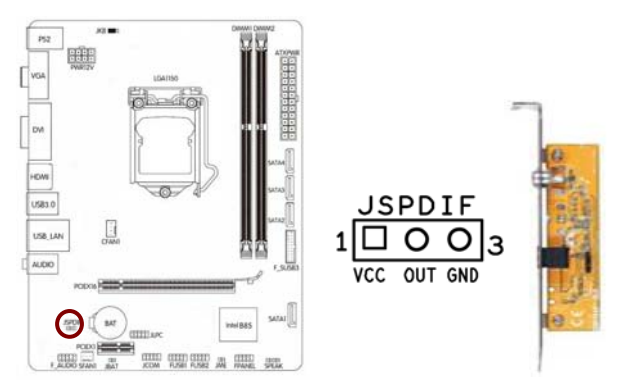

#### 喇叭连接头: SPEAK Ī

主板提供 1 个 4-Pin 插针的 SPEAK 连接头,可连接喇叭,它需要接到机箱 的小喇叭上。

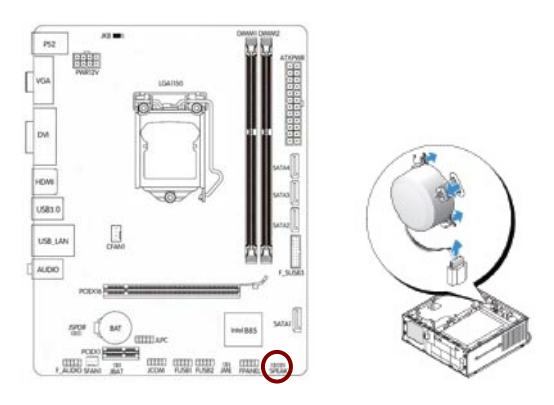

#### 2-4 背板接口介绍

后置面板提供丰富的输入和输出接口。

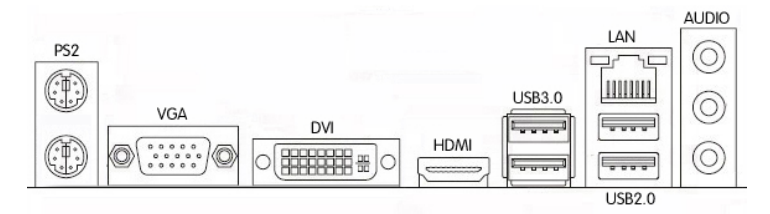

主板背板接口包括: PS/2 鼠标和键盘端口、 VGA 接口、DVI 接口、HDMI 接口、USB3.0 接口、USB2.0 接口、千兆网络接口、1 组 3 孔 6 声道音频接 口(音频输入/音频输出/麦克风)。

第三章 驱动程序安装说明

#### 插入七彩虹主板驱动程序安装光盘,安装程序会自动运行,弹出下面窗口。

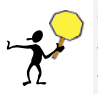

CAUTION: 1、安装完成硬件后, 必须安装对应的驱动程序, 才能发挥主 板的强劲性能。2、该主板不支持 XP 系统。3、Window8 系统自带 USB3.0 驱动,如果您使用 Window8 系统,不需要另外安装 USB3.0 驱动。 Ï

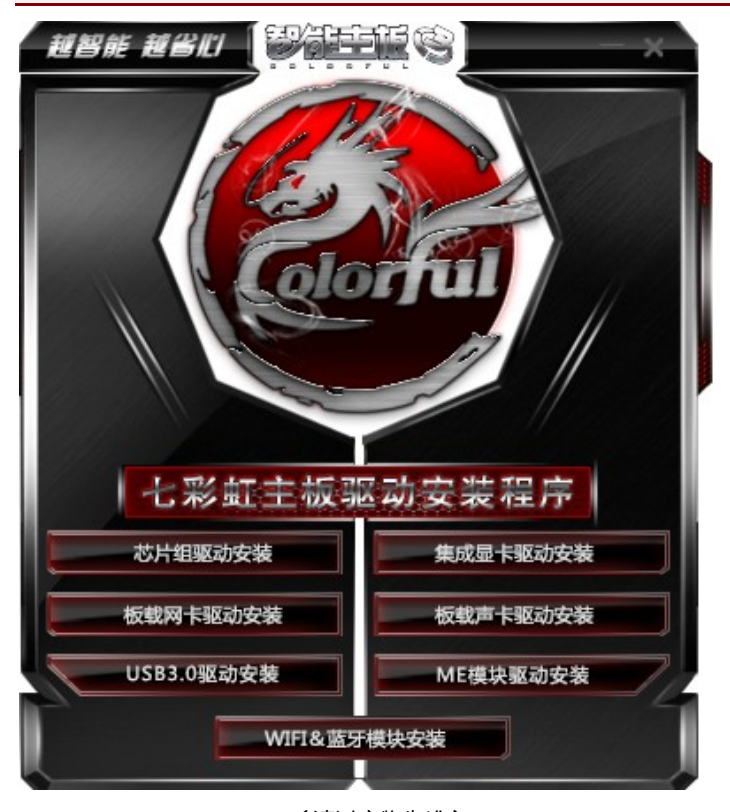

<sup>(</sup>请以实物为准)

驱动光盘能自动检测主板所使用的芯片组型号、声卡型号、板载显卡型号 或者板载网卡型号,点击相应的按钮安装相应的驱动。

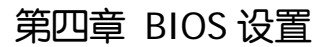

该章介绍如何通过 BIOS 设置来更改系统设置,详细内容请参考此章。 该章包含下列内容:

- Main (系统信息)
- Advanced (高级 BIOS 设置)
- Chipset(芯片组设置)
- Boot(启动设置)
- □ Security (安全设定)
- C.Oclock(超频设置)

注意: 1、由于主板的 BIOS 版本在不断的升级,所以,本手册中有关 BIOS 的描述仅供参考。2、主板出货时, BIOS 默认语言为中文, 因中文 BIOS 通 俗易懂,所以本章节重点描述英文 BIOS 选项。

#### 4-1 进入 BIOS 主界面

本章提供了 BIOS Setup 程序的信息,让用户可以自己配置优化系统设置。 如下情形您需要运行 SETUP 程序:

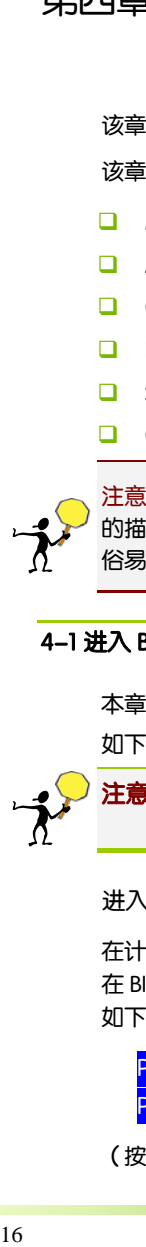

注意: 1. 系统自检时屏幕上出现错误信息, 并要求进入 SETUP 程序。 2. 您想根据客户特征更改出厂时的默认设置。

#### 进入设定程序

在计算机启动时,BIOS 进入开机自检(Post)程序,自检程序是一系列固定 在 BIOS 中的诊断程序,当自检程序执行完成后,如果遇到错误会显示出 如下信息:

Press F1 to Run Setup Press F2 to Load default values and continue

(按 F1 键即可进入 BIOS 设置界面, 按 F2 键装载默认值并进入系统 )。

当自检程序执行完成后,没有遇到错误如果你想进入 BIOS,请按 DEL 键, 直 到进入 BIOS 界面。

如果此信息在您做出反应前就消失了,您可以关机后再开机或按机箱上的 Reset 键,重启您的电脑,也可以同时按下 <Ctrl> + <Alt>+<Delete> 来重 启电脑。

控制键位

- < ↑↓← → > 向前、后、左、向移动选项
- 口 <Fnter > 选定此选项
- < Esc > 退出菜单或者从子菜单回到主菜单
- 主题帮助,仅在状态显示菜单和选择设定菜单有效  $\Box$  < F1 >
- <F7> 从 CMOS 中恢复前次的 CMOS 设定值, 仅在选择设定菜单 时有效
- 载入优化缺省值  $\Box$  < F9>
- <F10> 保存改变后的 CMOS 设定值并退出

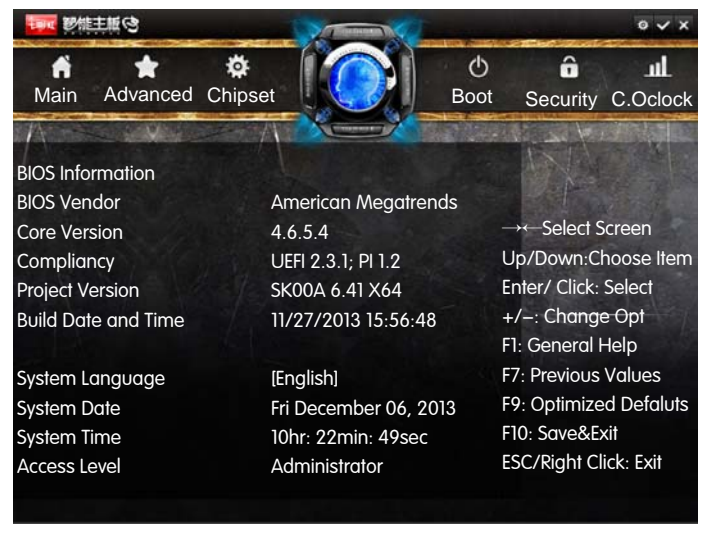

进入 setup 程序之后,第一个屏幕就是主菜单。

#### 主菜单

主菜单显示了 BIOS 所提供的设定项目类别。您可使用方向键选择不同的 条目。对选定项目的提示信息显示在屏幕的底部。

#### 子菜单

如果你发现在左边某一区域有向右的指针符号(如上图所示),这就意味 。<br>水河附加了子菜单。选中此项,按下回车即可进入此选项子菜单。然后您 可以使用控制键在子菜单直接移动并改变设定值。回到主菜单,按下 <Esc>。

主题帮助 Ī

BIOS 设定程序提供了帮助屏幕。你可以通过简单地按下<F1>键从任何菜单 中调出此帮助屏幕。此帮助屏幕列出了相应的键和可能的选择项目。按下 <Esc>退出帮助屏。

#### 4-2 BIOS 主界面

Main (系统信息)

使用此菜单可查看 BIOS 信息,并设置 BIOS 语言、时间和日期。

□ Advanced (高级 BIOS 设置)

使用此菜单可对系统的高级特征进行设定。

Chipset(芯片组设置)

使用此菜单可以对芯片组性能进行相应的设定。

Boot(启动设置)

使用此菜单可以对计算机启动设备进行相应的设定。

□ Security (安全设定)

使用此菜单可以对 BIOS 密码进行相应的设定。

C.Oclock(超频设置)

使用此菜单可以对 CPU/芯片组以及内存进行超频,优化系统的性能表现。

#### 4-3 系统信息 (Main) Ï

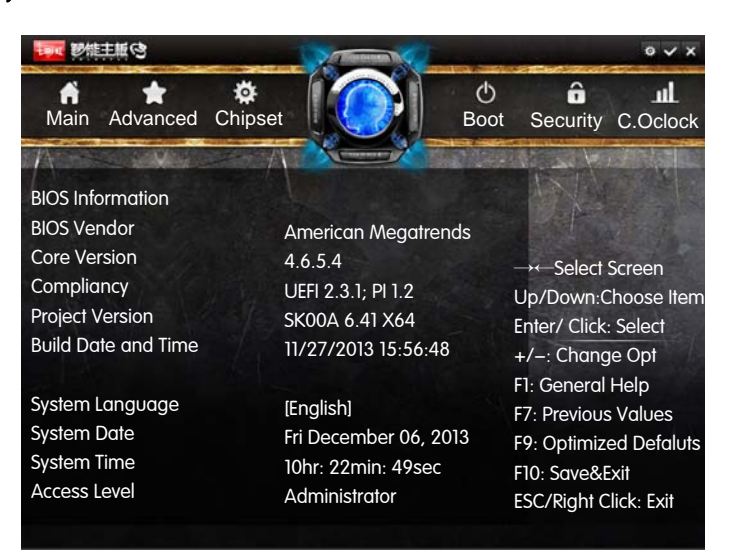

System Language(语言)

BIOS 语言设置, 选项有中文和英语。出货时, BIOS 默认中文语言界面。

System Date (日期)

设置日期,日期的格式为<星期><月><日><年>。

- □ day 星期, 从 Sun. (星期日) 到 Sat. (星期六) 。由 BIOS 定义, 只读。
- $\Box$  Month 月份, 从 Jan.  $(-$ 月)到 Dec.  $(+$ 二月)。
- □ Date 日期, 从 1 到 31 可用数字键修改。
- **Year 年, 用户设定年份。**

System Time (时间)

设置时间,时间的格式为<时><分><秒>。

#### 4-4 高级 BIOS 设置 (Advanced)

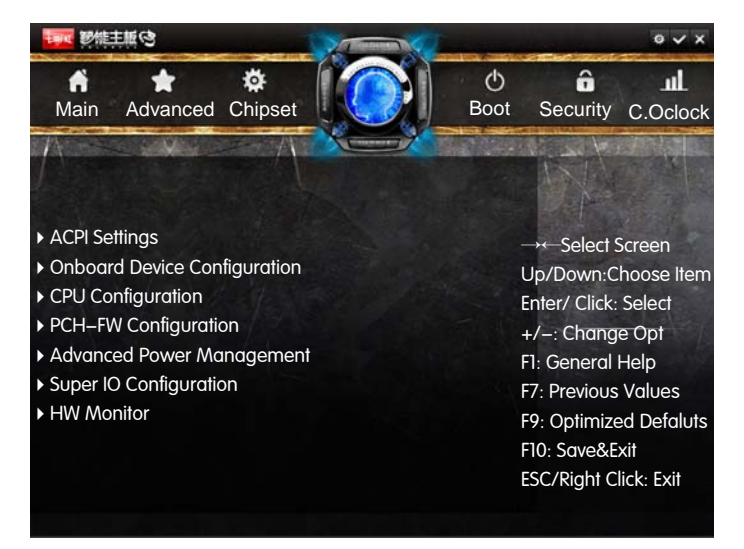

ACPI Settings(ACPI 高级配置)

**Enable ACPI Auto Configuration** 

设置 ACPI 自动配置。设定值有:OFF、 ON。选择"ON", 则 ACPI 会打开 所有支持的睡眠模式;选择"OFF",则会弹出以下选项:

**Enable Hibernation** 

开启或关闭操作系统睡眠功能。此选项仅对部分操作系统有效。设定值有: OFF、 ON。

S3 Video Repost

开启或关闭 S3 睡眠模式(简单来说就是系统中内存通电保持数据以供随 时快速唤醒)。设定值有:Disabled、 Enabled。

ACPI Sleep State

选择 OS 下待机模式。设定值有: Suspend Disabled、 S1 only (CPU Stop Clock)。

#### Onboard Device Configuration (板载设备设置)

Onboard Lan Control

开启或关闭板载网卡控制器。设定值有:Disabled、 Enabled。

□ Onboard Lan BootROM Control

开启或关闭网卡 PXE ROM 启动。设定值有:Disabled、 Enabled。

**Launch Storage OpROM policy** 

开启或关闭存储设备 OpROM 启动。设定值有:Disabled、 Enabled。

**HD Audio Controller** 

开启或关闭高保真音频控制器。设定值有:Disabled、 Enabled。

□ Azalia Internal HDMI Codec

开启或关闭 HDMI 音频控制器。设定值有: Enabled、Disabled。

**USB Controller** 

开启或关闭 USB 控制器。设定值有:Disabled、 Enabled。

□ USB Configuration (USB 设置)

本菜单用于设置 USB,点击此项目,会出现以下子选项:

**Legacy USB Support** 

设置开启或关闭传统 USB 设备功能。传统 USB 就是老的 1.1USB 设备,USB 键盘和鼠标都属于传统 USB。使用 USB 键盘和鼠标时, 此选项需设置为 "Enabled"。设定值有:Enabled、 Disabled、Auto。

**NO** XHCI Hand-off

本项目用来启动支持没有"XHCI hand-off"功能的操作系统。设定值有: Disabled、 Enabled。

 $\Box$  FHCI Hand-off

本项目用来启动支持没有" EHCI hand-off" 功能的操作系统。设定值有: Disabled、 Enabled。

USB Mass Storage Driver Support

设置 USB 大容量存储器支持。设定值有:Disabled、 Enabled。

C.B85K-HD 全固态版 V21

**USB transfer time-out** 

此选项设定 USB2.0 总线上一数据传输的最长时间, 如果在此时间内传输 没有完成,则报错给 EFI。此设置仅作用于 EFI,对 OS 下 USB 驱动无作用。 设定值有:1 Sec、5 Sec、10 Sec、20 Sec。

**Device reset time-out** 

此选项设定 USB2.0 总线上存储设备 reset 所需的最长时间。 在此时间内, EFI 会检查存储设备是否可以接受指令。如果超时,则认为存储设备出错。 设定值有:10 Sec、20 Sec、30 Sec、40 Sec。

 $\Box$  Device power-up delay

此选项设定 USB 设备上电后的延时,之后才可被访问。设定为"Auto", 则从设备获取此数据;设定为"Manual",则用户自己输入时间。

**D** PCI Devices List

开启或关闭 PCI 配置列表。设定值有:Disabled、 Enabled。

CPU Configuration(CPU 设置)

**E** Active Processor Cores

设置激活处理器核心个数。设定值有:ALL、1、2、3。

 $\Box$  Limit CPUID Maximum

开启或关闭最大 CPUID 指令限制。设定值有:Disabled、 Enabled。

 $\Box$  Fxecute Disable Bit

开启或关闭 CPU 硬件防护病毒功能。设定值有:Disabled、 Enabled。

**Intel Virtualization Technology** 

开启或关闭 Intel 虚拟化技术。Intel 虚拟化技术让您可以在同一平台的独立 数据分割区,执行多个操作系统和应用程序。设定值有:Disabled、 Enabled。

Enhancde C1 satae

本选项及下面的"C3" "C6" "C7"这些选项,都是 Intel CPU 节能选 项。当您选择 CPU 超频时, 这些节能选项需全部设定为"Disabled"(关 闭)。设定值有:Disabled、 Enabled。

CPU C3 Report

设置 C3 节能模式。设定值有:Disabled、 Enabled。

**BIOS** 

CPU C6 Report

设置 C6 节能模式。设定值有:Disabled、 Enabled。

CPU C7 Report

设置 C7 节能模式。设定值有:Disabled、 CPU C7、CPU C7s。

PCH-FW Configuration ( PCH-FW 设置 )

**NDES BIOS Status Code** 

设置开启或关闭 MDES BIOS 状态码。设定值有:Disabled、 Enabled。

**E** Firmware Update Configuration

选中此项目,会出现以下选项:<br>·

Me FW Image Re-Flash

设置开启或关闭"Me FW Image Re-Flash"功能。设定值有:Disabled、 Enabled。

Advanced Power Management (电源设置)

WakeUp By PS/2 Keyboard

设置 PS/2 键盘唤醒。设定值有:Disabled、AnyKey(任意键开机)、Password (密码开机)。

WakeUp By PS/2 Mouse

设置 PS/2 鼠标唤醒。设定值有:Disabled、 Enabled。

**C** Power Loss

设置断电后再来电,PC 的状态。设定值有:Power Off(关机)、Power On (开机)、 Last State(上次断电时的状态)。

 $\Box$  LAN Wakeup

设置网络唤醒。设定值有:Disabled、 Enabled。

**Wakeup By RTC** 

设置定时唤醒。设定值有: Disabled、 Enabled。如果选"Enabled", 则 会弹出具体唤醒时间的设置。以日期/小时/分/秒的格式来表示。各项目合 理的范围是:Day/日期(1-31,0 则表示每一天),Hour/时(0-23), Minute/ 分(0-59), Second/秒(0-59)。

C.B85K-HD 全固态版 V21

Super IO Configuration(超级 IO 设置)

Serial Port 0 Configuration

点击 "Serial Port 0 Configuration"选项,将出现以下两个子选项:

Serial Port

启动和关闭串口控制器。设定值有:OFF、ON。

■ Change Settings (更改设置)

此选项用来设置串口 0 的中断和 IO 地址的,设置项有 Auto 和 IO 及中断地 址。

HW Monitor(硬件监控)

System / CPU Temperature

显示当前"系统/CPU"的温度。

SysFan / CpuFan Speed

显示当前"系统风扇/ CPU 风扇"运行的速度。

CPU/CPU Core/ Memory /PCH 1.05V/VCC3V/VBAT Voltage

显示当前"CPU/ CPU Core /内存/ PCH1.05/VCC3V/电池"的电压值。

CPU SmartFan

设置 CPU 风扇智能模式。设定值有:OFF、 ON。

#### 4-5 芯片组设置 (Chipset )

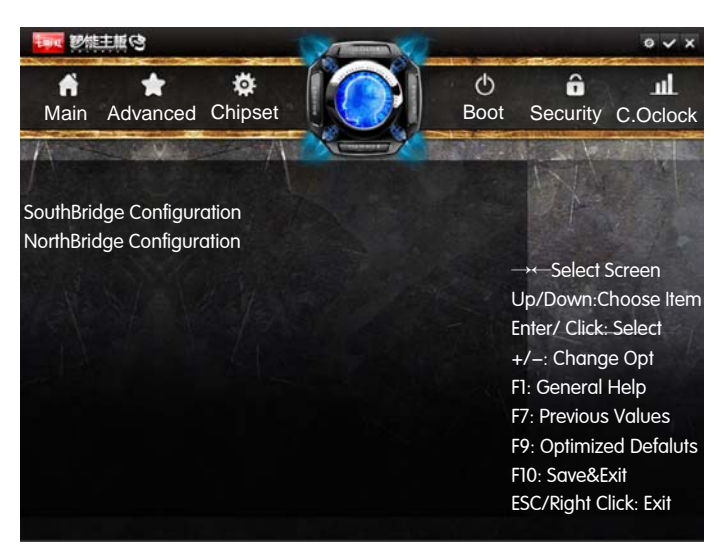

SouthBridge Configuration (南桥设置)

SATA Controller(S)

开启或关闭 SATA 控制器。设定值有:Enabled、 Disabled。

**E** SATA Mode Selection

设置 SATA 控制器工作模式。设定值有:IDE、 AHCI。

NorthBridge Configuration(北桥设置)

**Q** Primary Display

设置主显示设备。设定值有:Auto、 IGFX(集显)、 PEG(独显)、PCIE。

**Internal Graphics** 

设置开启或关闭板载集成显卡。 设定值有:Auto、Disabled、Enabled。

GTT Size

设置 GTT 容量。设定值有:1MB、2MB。

C.B85K-HD 全固态版 V21

 $\Box$  Aperture Size

设置显卡分配系统内存的大小。设定值有 128M、256M、512M。在内存容 量满足的情况下,选择大的数值,对显卡性能有一定的提升。

DVMT Pre-Allocatde

设置集显固定共享显存的容量。设定值有:128M、160M、192M、224M、 256M。

DVMT Total GFX Mem

设置集显共享显存的总容量。设定值有:128MB、256MB、MAX。

## 4-6 启动设置

(Boot)

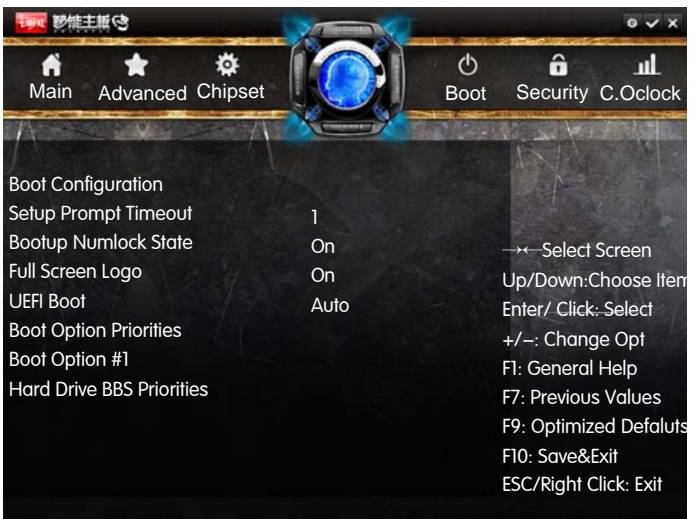

#### Setup Prompt Timeout

设置启动时屏幕提示等待时间(秒),需要键入秒数, "65535"表示无 限期的等待。

Bootup Numlock State

设置启动时小数字键盘状态,设定值有:On(开)、Off(关)。

**D** Full Screen Logo

设置开启或关闭全屏显示 LOGO 功能。设定值有:OFF、 ON。

Hard Drive BBS Priorities(安装操作系统时的设置)

启动设备优先权设置。 如果用户要安装操作系统, 请把"Boot Option #1" 设为你的光驱设备(CD-ROM)或你的 U 盘设备(前提是你的光驱里面的光 盘有操作系统或者是你的 U 盘里有 PE 系统), 设置完成后按"F10"键保 存退出, 系统将从光驱或 U 盘启动。以下图片可供参考: Ï

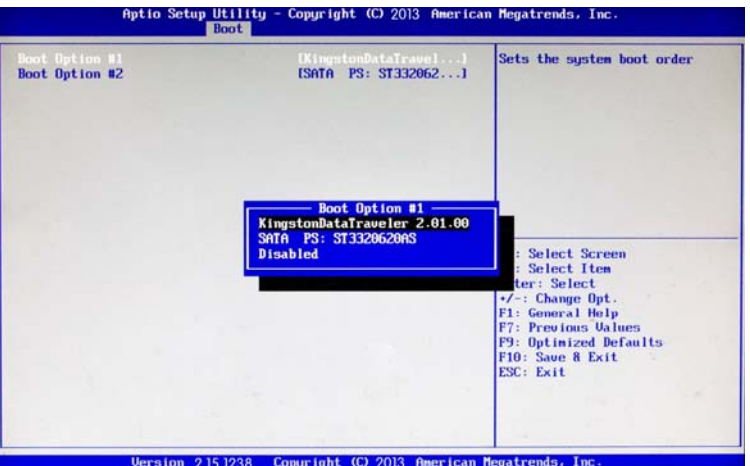

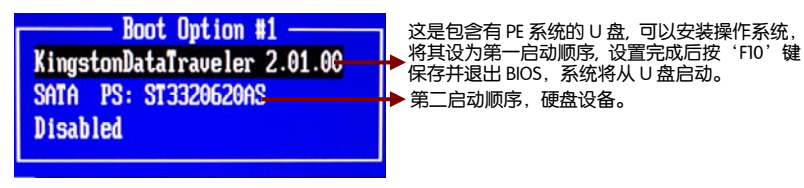

#### 4-7 安全设置 (Security)

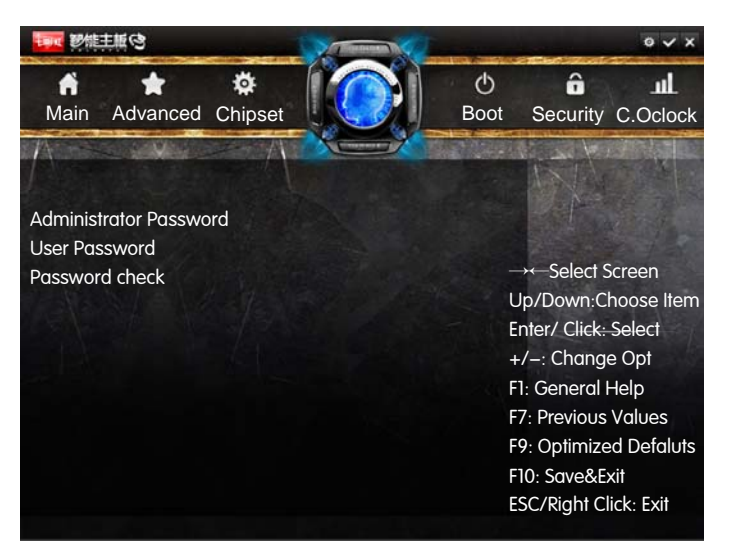

Administrator Password

本项目用于设置系统管理员密码。请按照下列步骤操作:

- □ 1. 选择"Administrator Password" 项目并按下"Enter"键。
- 2. 干 "Greate New Password"窗口出现时, 输入欲设置的密码,可以 是六个字节内的英文、数字与符号,输入完成按下 "Enter"键。
- 3. 按下"Enter"键后会出现"Confirm New Password" 窗口,再一次 输入密码以确认密码正确。若出现"Invalid Password" 提示信息,代 表于密码确认时输入错误,需重新操作。
- □ 若要更改系统管理员的密码,请依照上述程序再运行一次密码设置。
- □ 按"F10"键保存后退出, 密码设置即可生效。

User Password

在管理员密码设置成功后,会出现此选项,用于设置普通用户密码。请按 照下列步骤操作:

□ 1. 选择"User Password "项目并按下"Enter"键。

- 2. 在 "Greate New Password" 窗口出现时, 请输入欲设置的密码, 可 以是六个字节内的英文、数字与符号。输入完成按下 <Enter>。
- 3. 接着会再出现"Confirm New Password"窗口,再一次输入密码以 确认密码正确。若出现 "Invalid Password"提示信息,代表于密码确 认时输入错误,需重新操作。
- □ 若要更改用户的密码,请依照上述程序再运行一次密码设置。
- □ 按"F10"键保存后退出, 密码设置即可生效。

Password Check

设定值有: Setup 、Always。选择"Setup",只有在进行 BIOS 设置的时候 要求输入密码,选择"Always",每次开机自检后都要求输入密码。

注意:有关管理员密码和用户密码:1. Supervisor password:能进入并修改 BIOS 设定程序。2. User password:能进入,但无权修改部分 BIOS 设定程 序。3. 若忘记设置的 BIOS 密码,可以清除 CMOS 来解决。

#### 4-8 超频设置 (C.Oclock)

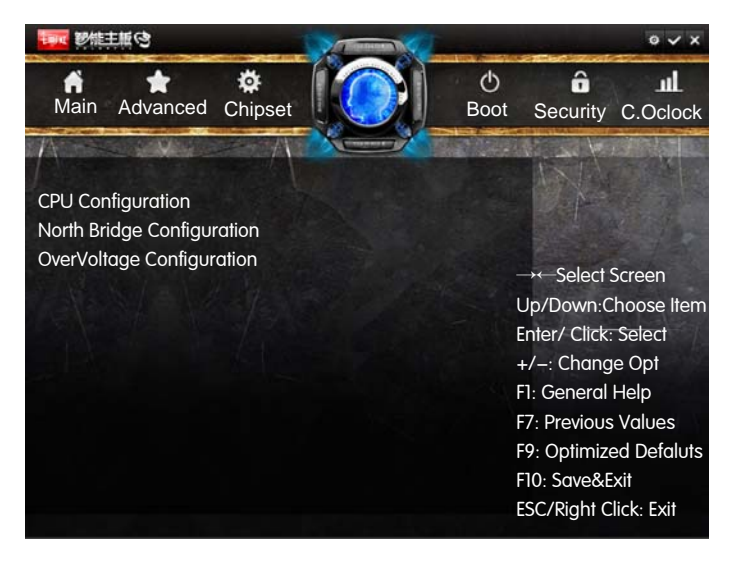

C.B85K-HD 全固态版 V21

CPU Configuration ( CPU 超频设置 )

Non Turbo Ratio Override

CPU 倍频显示。这个倍频不是 Turbo 倍频,是 CPU 常规的倍频。

**Turbo Mode** 

开启或关闭 Turbo 模式。设定值有: Disabled、 Enabled。 ֡֕

Internal PLL Overvoltadge

开启或关闭内部 PLL 过电压保护。设定值有:Enabled、 Disabled。

Graphics Core Ratio Limit

设置集显倍频限制。

North Bridge Configuration**(**北桥设置**)** 

■ Performance Memory Profiles ( 高性能内存参数设置 )

设置内存时序。设定值有:Automatic(自动)、Manual(手动)、XMP Profile1、 XMP Profile2。此择"Manual",可对内存频率进行超频设置。应用一些 系统已经设置好了的内存参数,比如 XMP Profile1/2;可以把设置好了的内 存参数保存然后调用。

**D** Memory Multiplier

设置内存频率。选项有 1066/1333/1600MHZ。

OverVoltage Configuration (电压设置)

**Memory Voltage (I/O)** 

设置内存电压。在设置内存超频时,可适当地加大电压。

■ SVID Override Voltage Target (mV)

设置 CPU 外部供电电压。

 $\Box$  CPU Voltage Offset (mV)

设置 CPU 核心电压调节。设定值有: 0 mV 到 998 mV。

GT Voltage Offset (mV)

设置集显电压调节。